# **Create a Post for the class Blog today!**

You will document your work for the two projects this quarter on our blog. The purpose of today's miniworkshop is for you to review/develop some fundamental skills so that you can present next week's homework on your blog.

## **A. REVIEW THE DESCRIPTION OF NEXT WEEK'S HOMEWORK:**

- Go to our blog  $\rightarrow$  resources  $\rightarrow$  handouts  $\rightarrow$  unit plan outlines...
- Or, go directly to page: [http://blogs.evergreen.edu/investigations/unit-plan-outlines](http://blogs.evergreen.edu/investigations/unit-plan-outlines-possibilities-for-technology/)[possibilities-for-technology/](http://blogs.evergreen.edu/investigations/unit-plan-outlines-possibilities-for-technology/)

## **B. GET TO KNOW THE FEATURES OF A WORD PRESS BLOG:**

1. **Explore what the VIEWER sees on the blog**: [http://blogs.evergreen.edu/investigations.](http://blogs.evergreen.edu/investigations) **List** the kinds of features that you will need to know how to apply in order to make your two web-pages. For example, you'll need to add text. What else?  $1$ 

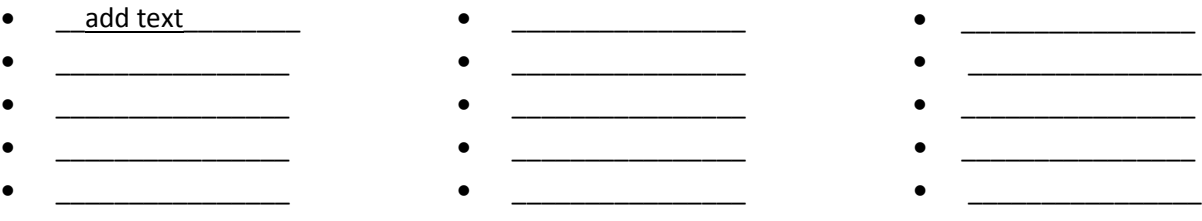

### **2. Explore what the DESIGNER sees on the blog – identify the tools that might help you do the above?**

- Scroll down to the bottom of the screen and click "Log in." (note: you should see *"Howdy [your name]"*on the *TOP RIGHT* side of the screen when you are successfully logged in).
- Click on the **W** on the **TOP LEFT** of the screen. Then click on the "Dashboard" link.
- *Without making changes to the website* (i.e. *don't <u>update</u>, save or publish anything*)  $\rightarrow$  Explore what the links on the left menu seem to help a designer do.
- Which of these features might you need to use in order to write up next week's homework? Why?

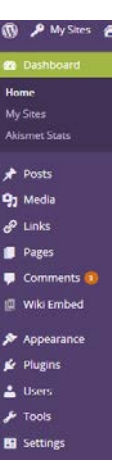

#### **1. Get your materials for your Unit Plan Idea POST ready:**

- Write your assignment on word or whatever program you regularly use to do your homework. Save a copy.
- Create a folder on your desk top which will have all the materials you need for the blog in it. Create another folder for **images** in that folder.
- Save the photograph you want use in your images folder.

#### **2. Create & Publish the Post**

- a. Go to Dashboard **Create Post & Name it** --- "Name—unit plan idea" (*Put notes on how you did that here):*
- b. **Add the photograph**  $\rightarrow$  click Add MEDIA under the title field in order to upload the photograph.
	- Here's the link to the help wiki with more information on how to do that: How to put an image in [WordPress.](http://wikis.evergreen.edu/computing/index.php/Images_in_Wordpress)
	- Click on the picture icon in your post to get options for changing the size and position of your picture.
	- *Notice how it looks when you stretch or shrink it to size – does it still look clear? If it's too grainy and blurry you probably need to find a picture with better resolution (i.e. more pixels -- aim for about 300 x 300 pixels. Anything bigger takes forever to load. Anything smaller may be too blurry. – ask peer, use the help wiki or Sonja if you have questions about this)* Also - here is th[e Help Wiki page with information about](http://wikis.evergreen.edu/computing/index.php/A_Sense_of_Wonder_-_Resizing_Images)  [resizing images:](http://wikis.evergreen.edu/computing/index.php/A_Sense_of_Wonder_-_Resizing_Images) see in particular links at bottom of page to "Digital Image Basics" and "Image File Formats" on this page. Notice information on the difference between *resizing* a picture & *changing the resolution.)*
- c. **Add a title** that describes the essential question of the unit (put the discipline students will work with in parentheses)
- d. **Add text**. Explore the different features on the text edit menu. How can you:
	- add a heading?
	- add bullets or a numbered list?
	- indent
	- add a link to another website?
	- **e. Save your work** by clicking on save draft/update
	- **f. Add the category that would help someone looking for your work to find it. In**  *this* **case AUTHOR & your name.**
	- **g. Make your post public (e.g. submit) then hit the green button that says PUBLISH**

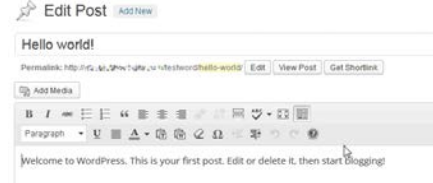

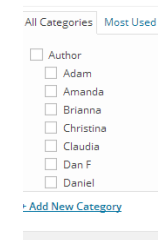

Categories

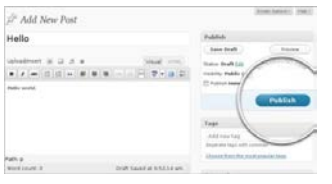